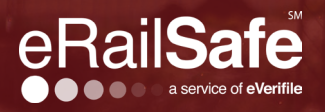

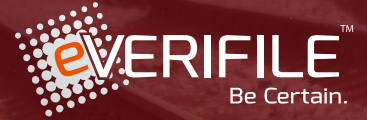

# **Quick Start Guide**

# **Table of Contents**

# **Vendors**

**02**

- **02.** Logging In
- **02.** Understanding Your Dashboard
- **03.** Submitting an Individual Applicant
- **04.** Editing an Applicant/Upload a Photo **05.** Bulk Applicant Uploads
- **06**. Assigning a Program
- **06**. View Reports
- **06.** Applicant History
- **06**. Moving an Applicant
- **07**. Applicant Search Status
- **07.** Summary Report
- **08.** Denial Process
- **10.** UPS Tracking **10.** Recertification

## **11 My Account**

- **11**. Managing Users
- **12.** User Info and Role Assignment **13.** Adding Location

# **14 Billing**

**14.** View Invoice **14.** Updating Payment Information

**15 My Info**

# **16 Document Library**

- **16.** Accessing Your Library
- **16.** Uploading Your Documents
- **16.** Viewing and Printing Your Documents
- **16.** Deleting Your Documentation

# **17 Applicants**

- **17**. Logging In
- **17.** Training and Testing
- **18.** Appeals and Disputes
- 19. File an Appeal or Dispute

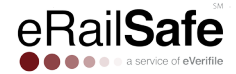

# **Vendors**

# **Step 1: Logging In**

Go to www.erailsafe.com and click **Company Log-In**. If it's your first time, choose security questions and create a password.

If you have trouble, contact Customer Support at 1-800-560-6435 or support@everifile.com.

# **Step 2: Understanding Your Dashboard**

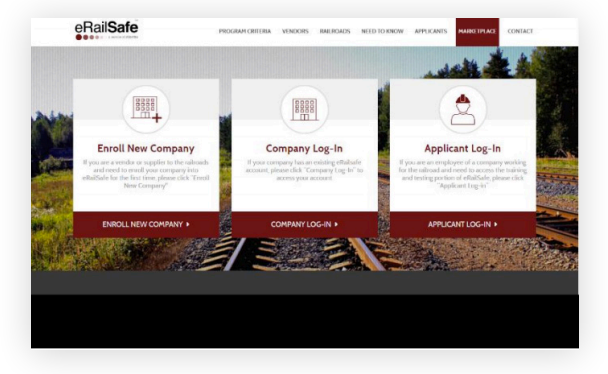

### **"Required Tasks"**

Complete tasks by clicking on them. Remove completed tasks from your list by clicking **Complete**.

### **Applicant Page**

You can add, view, edit, or run background checks reports for your submitted applicants here. Colors below indicate status for each action.

- **Grey:** No action has been taken.
- **Green:** Clear / Approved
- **Yellow:** In progress
- **Red:** Failed / Needs Review

Location: Apple Government Centry Applicant Search: nts (Search) Export First Name  $V$  5 8 8 8

The following categories of information for each applicant are visible:

• **Report status**: "In Progress" if not yet finished, "Completed" in green if approved, or "Completed" in red if it needs review.

- **Background check** (magnifying glass icon)
- **Training** (worker icon)
- **Testing** (screen icon)
- **Photo** (camera icon)
- **Badge** (badge icon)

### **How an Applicant Becomes eRailsafe-Certified**

The following is required for an applicant to become eRailsafe-Certified:

- An approved background report (no more than 90 days old)
- An approved badge photo
- Completed online training and online testing

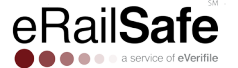

# **Step 3: Submitting an Applicant (Individual and Multiple Entry)**

Select **Add Applicant** and click **Go**. Add your applicant, select their railroad programs and choose your location. Make sure all fields marked with an \* are completed. Save. Then, click the **Active** checkbox.

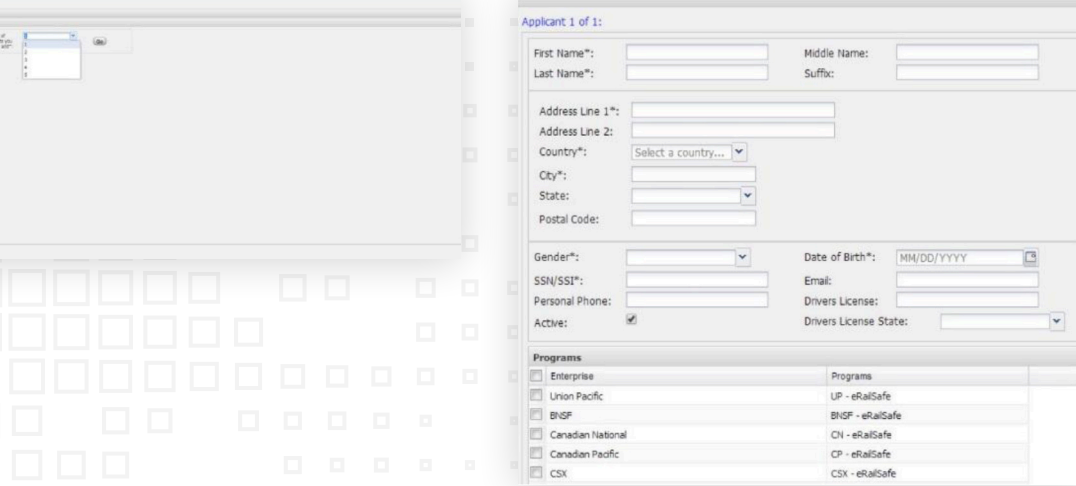

### **Enhanced Training and Testing**

Assign training and testing by clicking the small triangle next to the appropriate folder. Then select the appropriate program.

### Program costs (per applicant):

- UP SMS program: \$2
- UP DTL-eRailSafe driver training: \$5
- CN programs: \$4

**BNSF** - eRailS

CP - eRailSafe

 $\sqrt{2}$  CN - eRail!

**Bulk Truck** 

Manage F

Conrail - eRai

CSX - eRailSat

NS - eRailSafe

UP - eRail!

UP DTL  $-e$ 

**UP SMS -**  $\epsilon$ 

Programs  $\Box$ 

 $\overline{\mathbb{R}}$ 

 $\Box$ 

 $\Box$ 

 $\Box$ 

 $\Box$ 

 $\Box$ 

 $\blacksquare$ 

 $\Box$ 

 $\blacksquare$ 

 $\Box$ 

hurái<br>**kr**óla

# **Adding an Applicant to a Location**

#### To Add an Applicant First:

Choose the location before clicking **Save**. The applicant will appear under the specific location.

#### To Choose the Location First:

Choose the location. Click **Add Applicant** and fill out information.

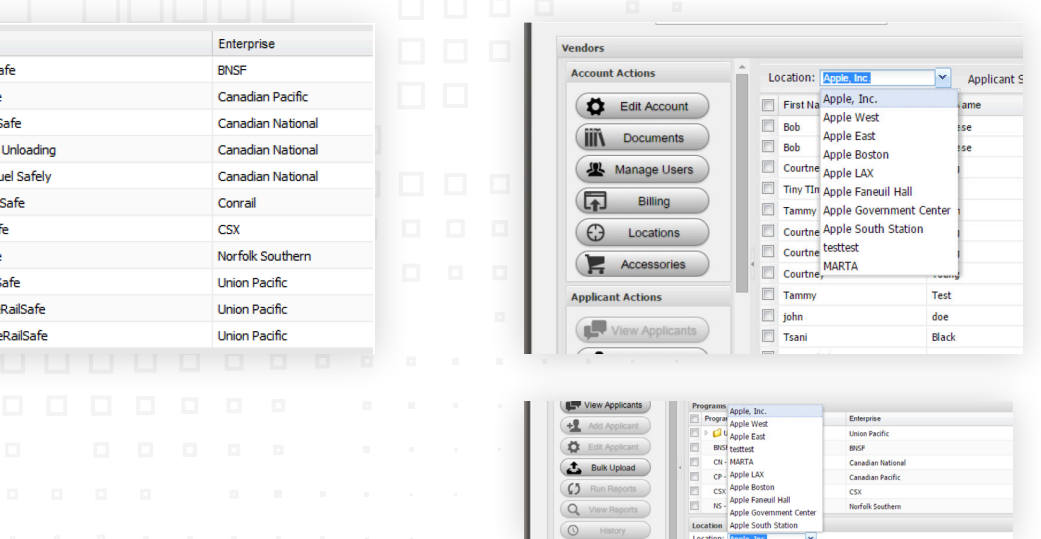

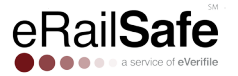

# **Step 4: Editing an Applicant/Uploading a Photo**

To edit an applicant, select their location. Then, check the box to the left of the applicant's name, and select **Edit Applicant.** Insert the correct information. Save.

### **If you edit first or last name, DOB or Social Security Number, you will be charged for a new background check.**

### **Uploading a Photo**

Click the camera icon. Upload the photo and save.The yellow dot means it's under review.

Photos must be headshots, in front of a light-colored background. Face may not be obscured.

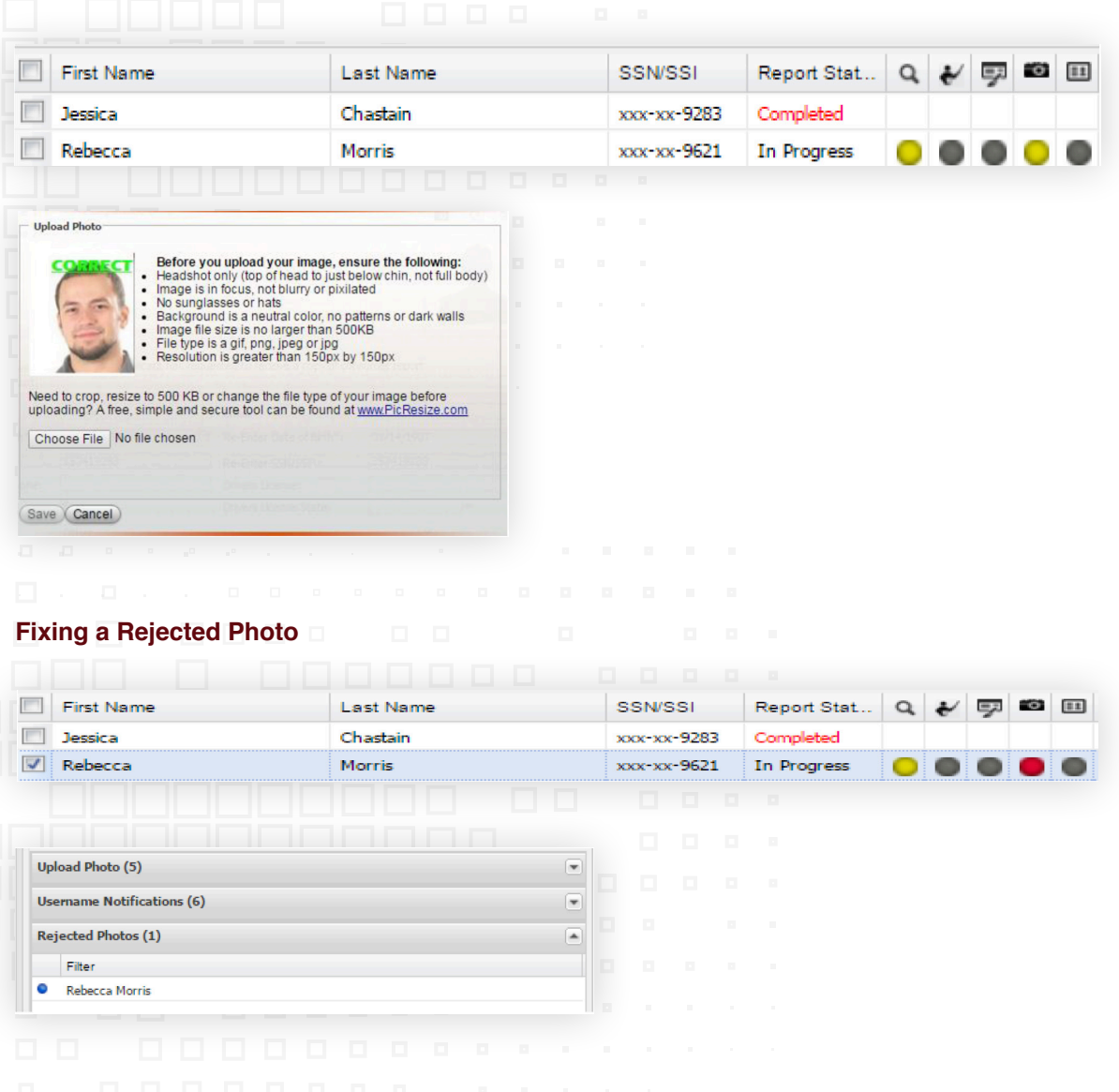

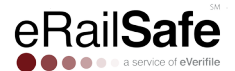

To upload a new photo, click the applicant's name.

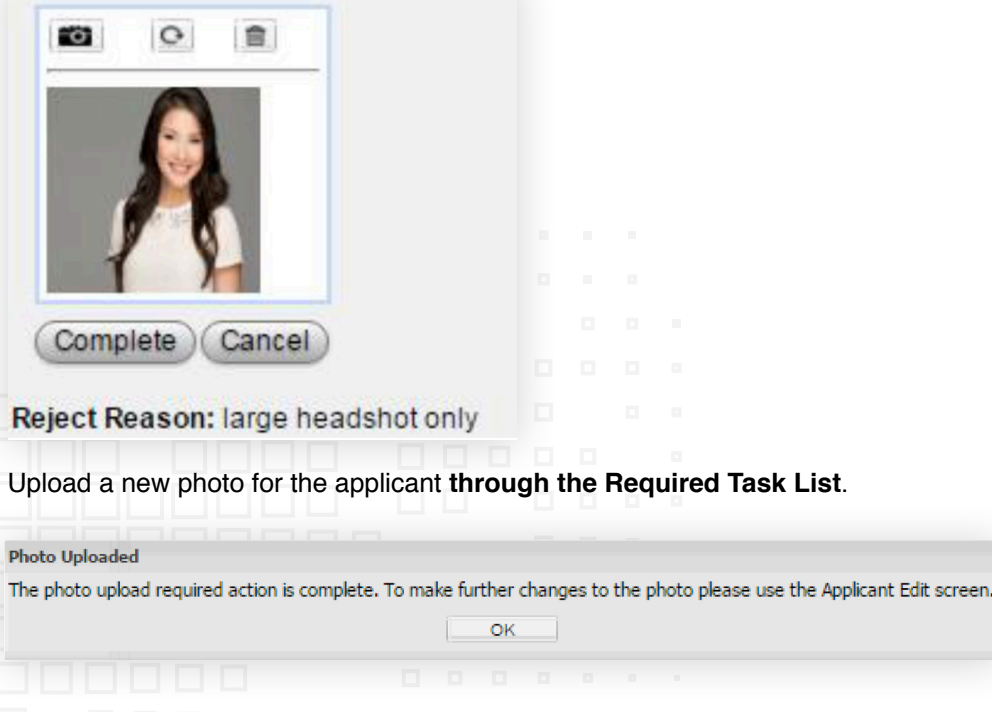

### **Deactivating/Reactivating an Applicant**

To deactivate an applicant, check the box next to their name and click **Deactivate**.

To reactivate an applicant, go to **Edit Applicant**, click the **Active** checkbox and save. Then, email support@everifile.com and request enrollment in the necessary programs.

## **Step 5: Bulk Applicant Uploads**

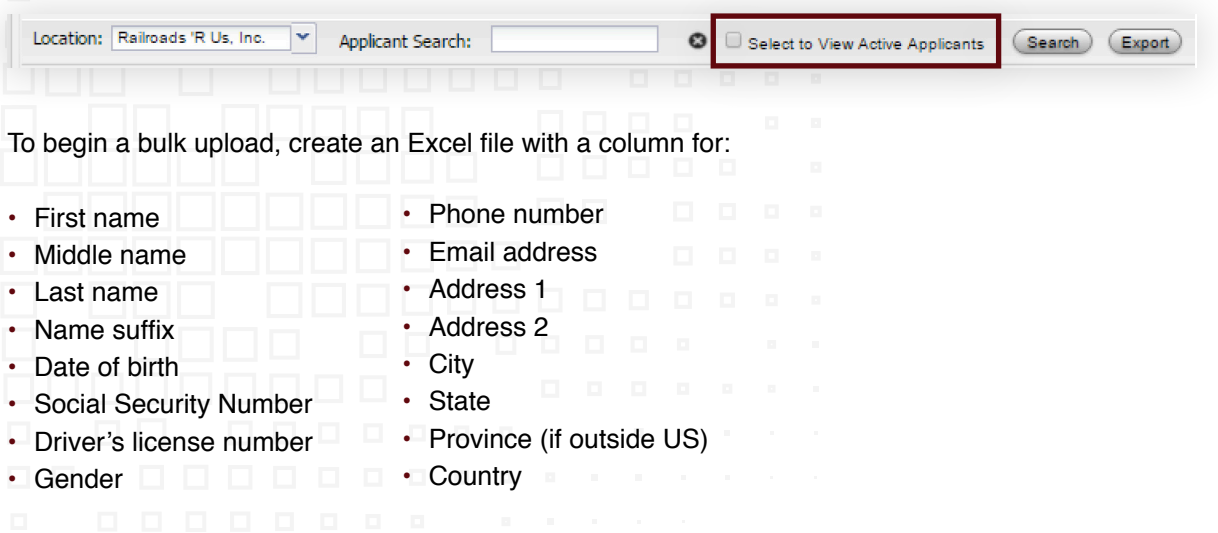

Save. Select **Bulk Upload** on the Applicants page. Upload the file. Map your custom fields if necessary. Then click **Submit**.

**Bulk Upload** 

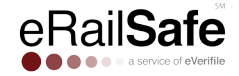

# **Step 6: Assigning a Program**

Select the applicant by checking the box by their name and clicking **Programs**. Check the box next to the desired program/railroad name, and then click **Enroll**.

You can select more than one applicant at a time.

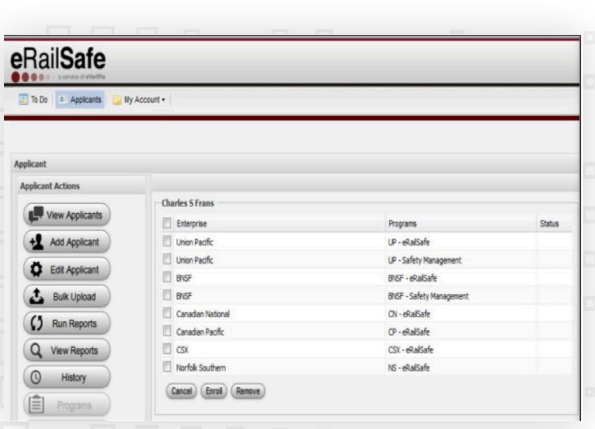

## **Step 7: View Reports**

Select the box next to the individual you wish to view. Click **View Reports**.

Select **Preview**. The report details will appear in the report window in PDF format.

Report status is available for each report. **COMPLETED** for a completed report **IN PROGRESS** for a report that is pending **REJECTED** for a report with issues

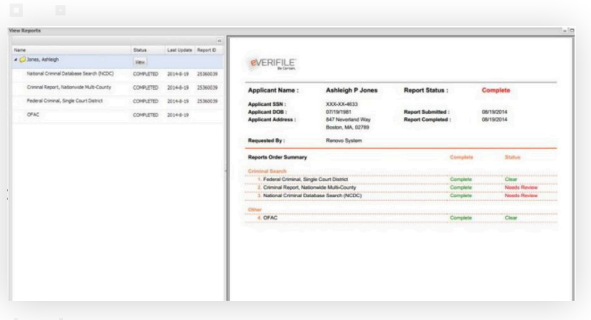

**Step 9: Moving an Applicant**

1. Their status must be active.

Click **Move Applicant** under Applicant Actions.

# **Step 8: Applicant History**

To view the history of an applicant, click **History**. This will display every action that has been completed on the applicant.

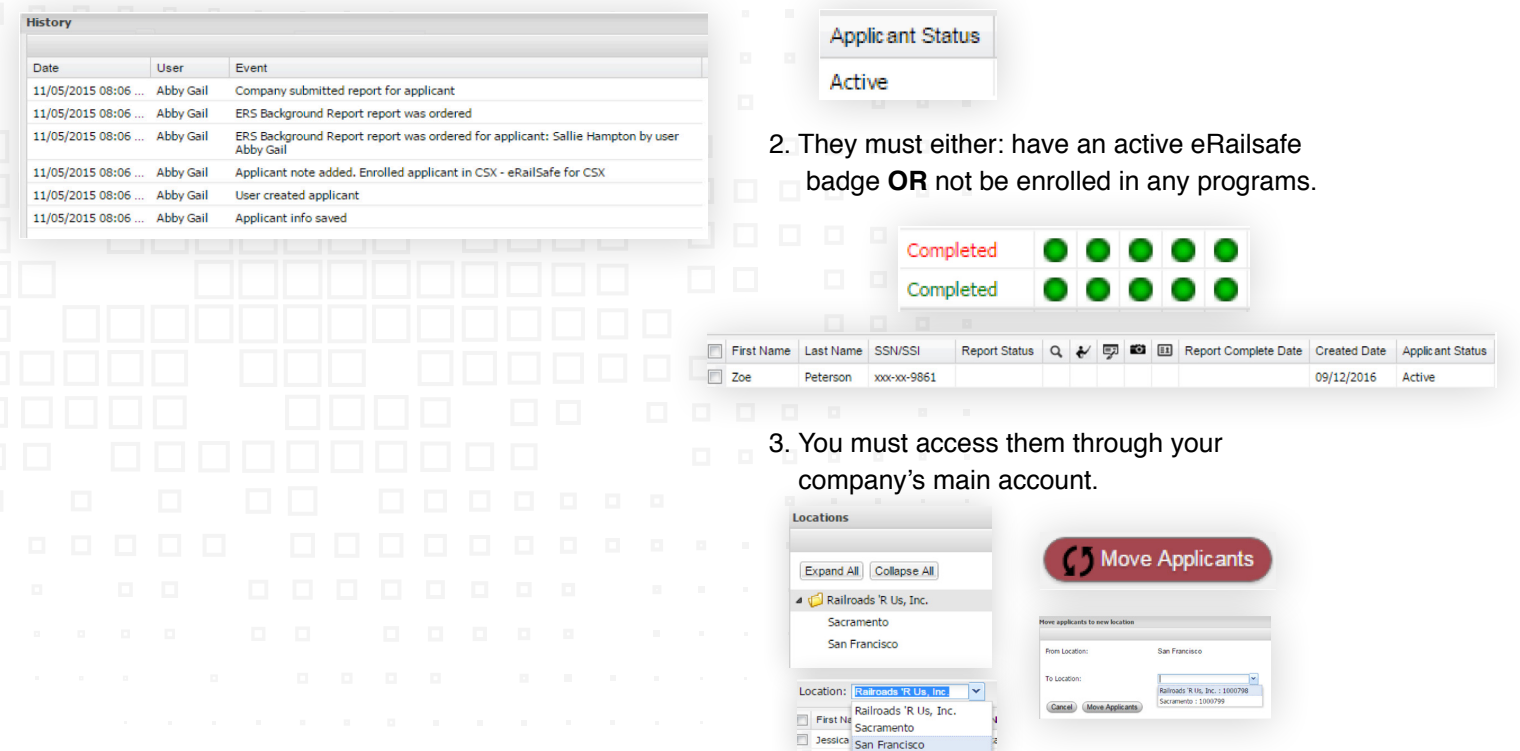

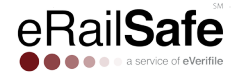

# **Step 10: Retrieve Training and Testing Information**

To retrieve username/password for an applicant,click **Manage Users\***, then **Applicants**. Enter the applicant's first or last name in the appropriate field, then click **Search** to find the applicant's username. Click **Reset Password**.

To restore training click the button under the **Restore Training** column.

\*If you have multiple locations, choose **Locations**, select the applicant's location, and then click **Account Users**.

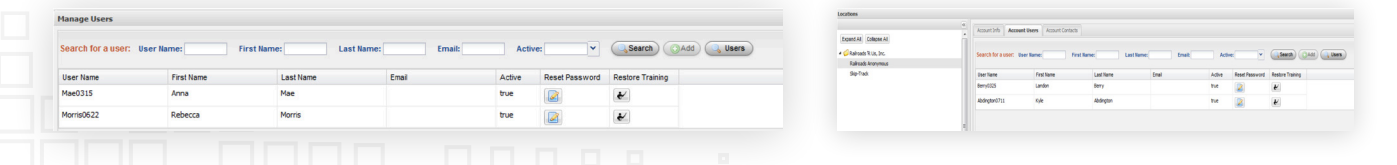

# **Step 11: Applicant Search Status**

To search or filter applicants by status, click the \*Applicants tab\* and then \*Applicant Search Status\*. Choose the desired status the drop-down menu.

All applicants of that status will appear in a list. Export by clicking \*Export Results\*. Choose a date range to further refine your search.

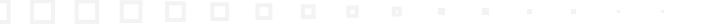

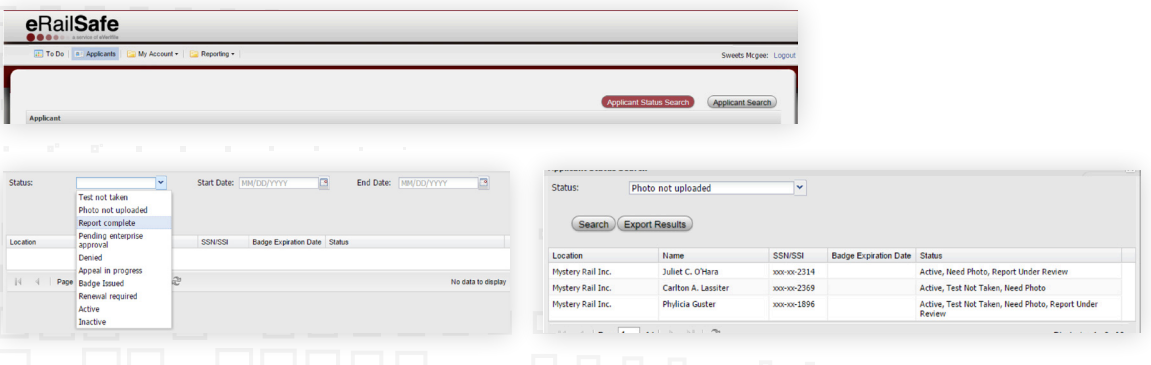

### **Step 12: Summary Report**

Click the **Reporting** tab, then the **Summary Reports** tab.Choose **All** or a specific location, then **Download Applicant Summary Report**.

Click **OK** to begin the download. Open the file to view.

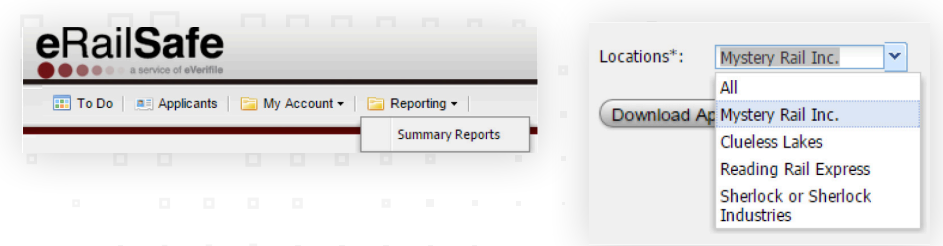

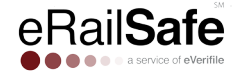

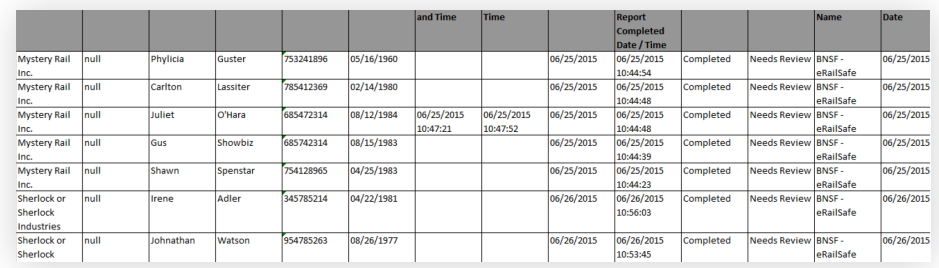

### **Step 13: Denial Process**

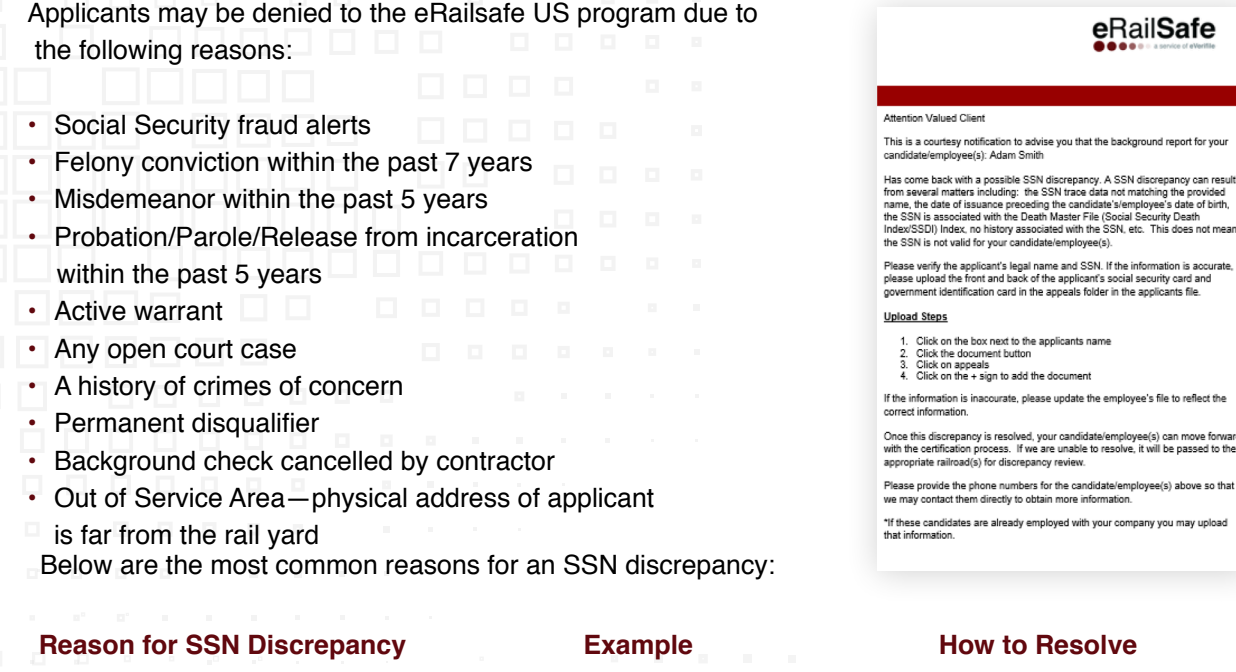

Applicant's legal first name was not entered Entering "Dan" instead of "Daniel"

Multiple last names appear

Women with maiden names or applicants with 2 last names

• Upload front/back of Social Security card and front/back of government-issued ID (ex. Driver's license/US passport) to Appeals folder through Documents button • Update applicant's last

Update applicant's First Name\*

name to contain all last

names\*

Multiple first names appear

Applicants who often go by their middle names or nicknames

Upload front/back of Social Security card and front/back of governmentissued ID (ex. Driver's license/US passport) to Appeals folder through Documents button

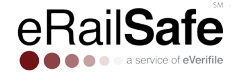

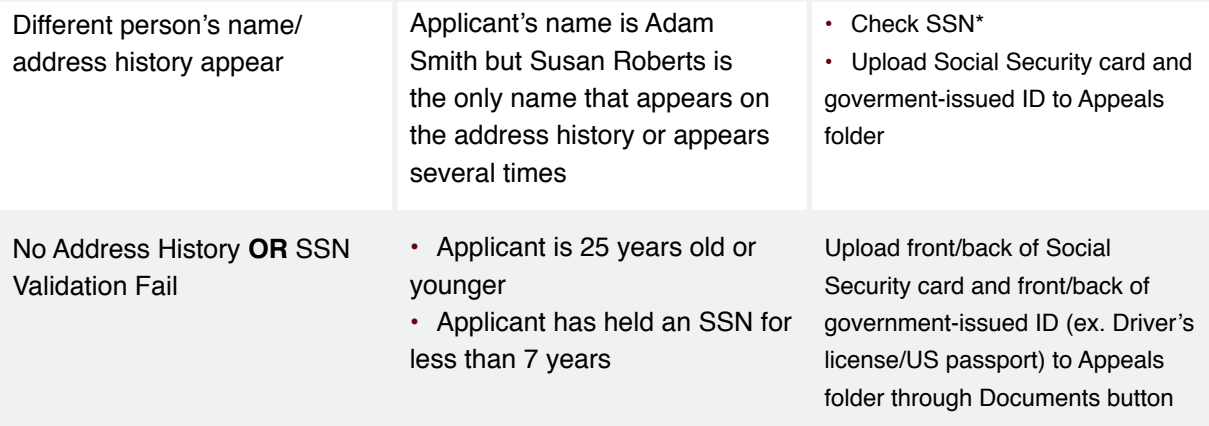

**PLEASE NOTE:** Anything with an (\*) means that new background reports will be run based on the new information entered and your company will be charged.

To order pre-adverse and adverse action letters, click **Pre-Adverse Action** and then **Adverse Action**. To file an appeal, select the denied applicant's name. Upload any documentation needed to support the appeal, and click **Appeal.** 

Click the railroad you are appealing to, and enter a reason for the appeal. Click **Appeal Action**. Click **Yes** in the confirmation box to file the appeal.

If an applicant's appeal is denied, it will not be reconsidered.

If information in a background report is inaccurate, file a dispute. Click the box next to their name, and then **Dispute.**

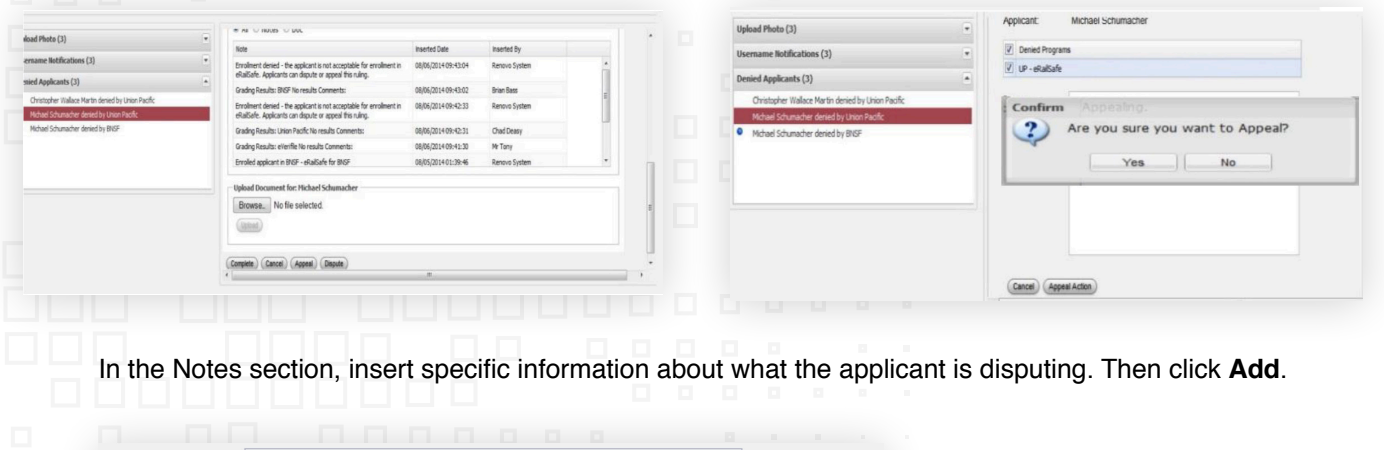

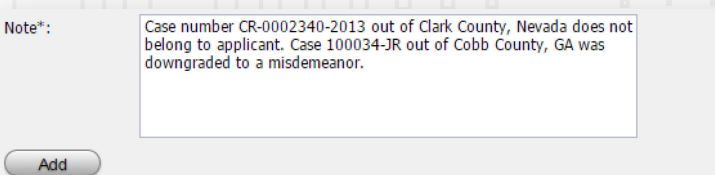

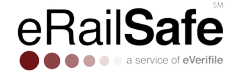

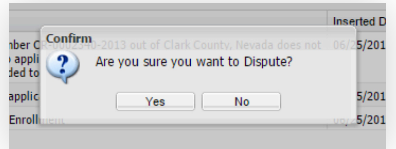

Click **Dispute Action,** and then **Yes**. A dispute can take up to 30 days to complete.

An appeal should be filed when the applicant would like the railroad to reconsider their application. **A dispute should ONLY be filed if some part of the background check includes inaccurate information.** 

# **Step 14: UPS Tracking**

Access the tracking number for a badge by clicking the box next to the applicant's name, and then **Tracking Number**. Copy the number that appears and enter it on **www.ups.com**.

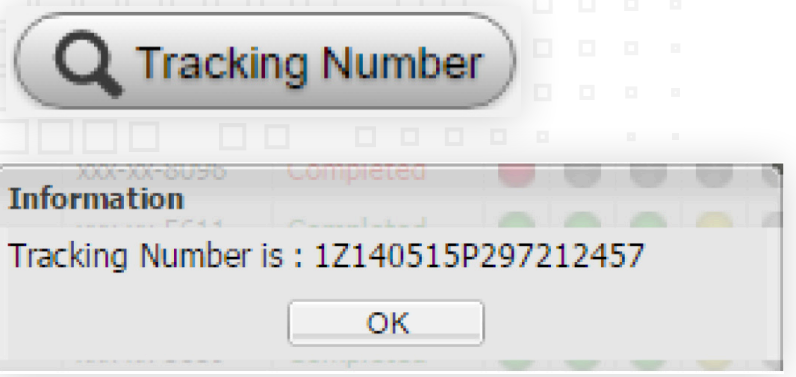

# **Step 15: Recertification**

You will be notified when an applicant is up for recertification.

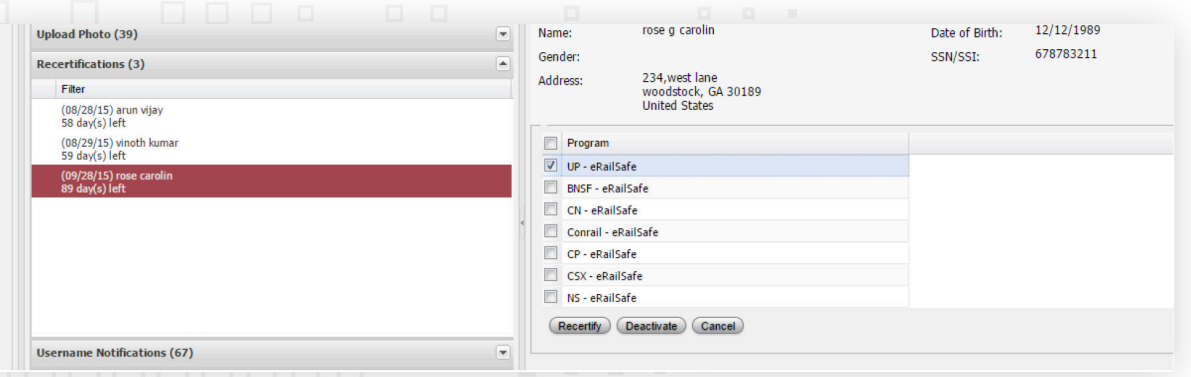

To recertify an applicant, select their name, then the programs / railroads for recertification. Then click **Recertify.**

If an applicant is already inactive, the Recertify button will be grayed out. Click the **Active** checkbox in their file, then **Save** to resolve this.

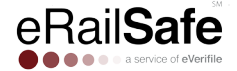

# **My Account**

# **Step 1: Managing Users**

Select **My Account** and choose **Manage Users**.

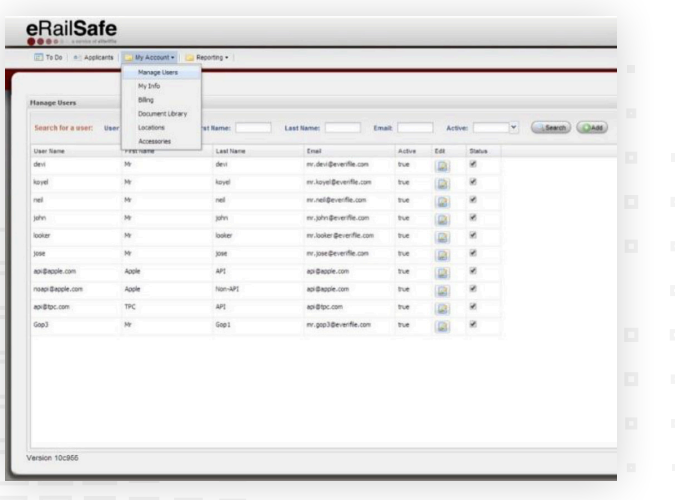

\*If you cannot see the add button, hold the <CTRL> button and use the (-) sign to zoom out of the application.

You can search for a user, enable or disable a user's access, and create users.

The following are the user roles and their capabilities:

- **Vendor Administrator**
- Full access to all locations and managing users including location administrators.
- **Location Administrator**

Access to manage users for locations, initiate and view background checks.

• **HQ Accounts Payable**

Access to view and pay invoices for all locations (if the account is set up for centralized).

• **Location Accounts Payable**

Access to view and pay invoices for all locations.

• **HR User**

Access to initiate and view background checks for a specific locations

• **HR Viewer**

Access to view background checks for a specific location.

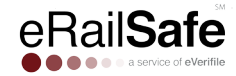

# **Step 2: User Info and Role Assignment**

To delete a user, select **Delete**. To edit a user, click **Edit.** To add a user, select **Add**. Add the user's name, email and phone number.

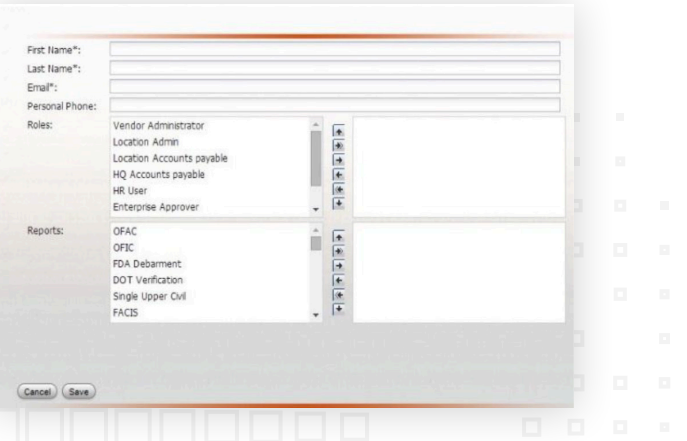

Roles are defined by the type of activities you want the user to be able to perform.

**Choose a role by selecting it and using the right arrow to add it to the right hand screen**.

You can restrict user access to certain report types by selecting them and moving them to the right hand screen. **Save**. An email will be sent to the new user with login information and instructions on how to create their own password.

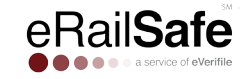

# **Assign a User to Multiple Accounts**

If a user needs access to multiple accounts, contact Customer Support at 1-800-560-6435 or support@everifile.com .

## **Step 3: Adding a Location**

Select **Locations** on the My Account drop-down menu. Click **New Location Here**.

\*To add a general location, highlight your company name and select **New Location Here**. If you wish to add a sub-location to an existing location, highlight it and click **New Location Here**.

### **Shipping Contact**

You can have badges and accessories sent to different locations. Go to the **My Account** tab then click **Locations**. Enter information for the person receiving packages from eRailSafe at that location. Then click **Save**.

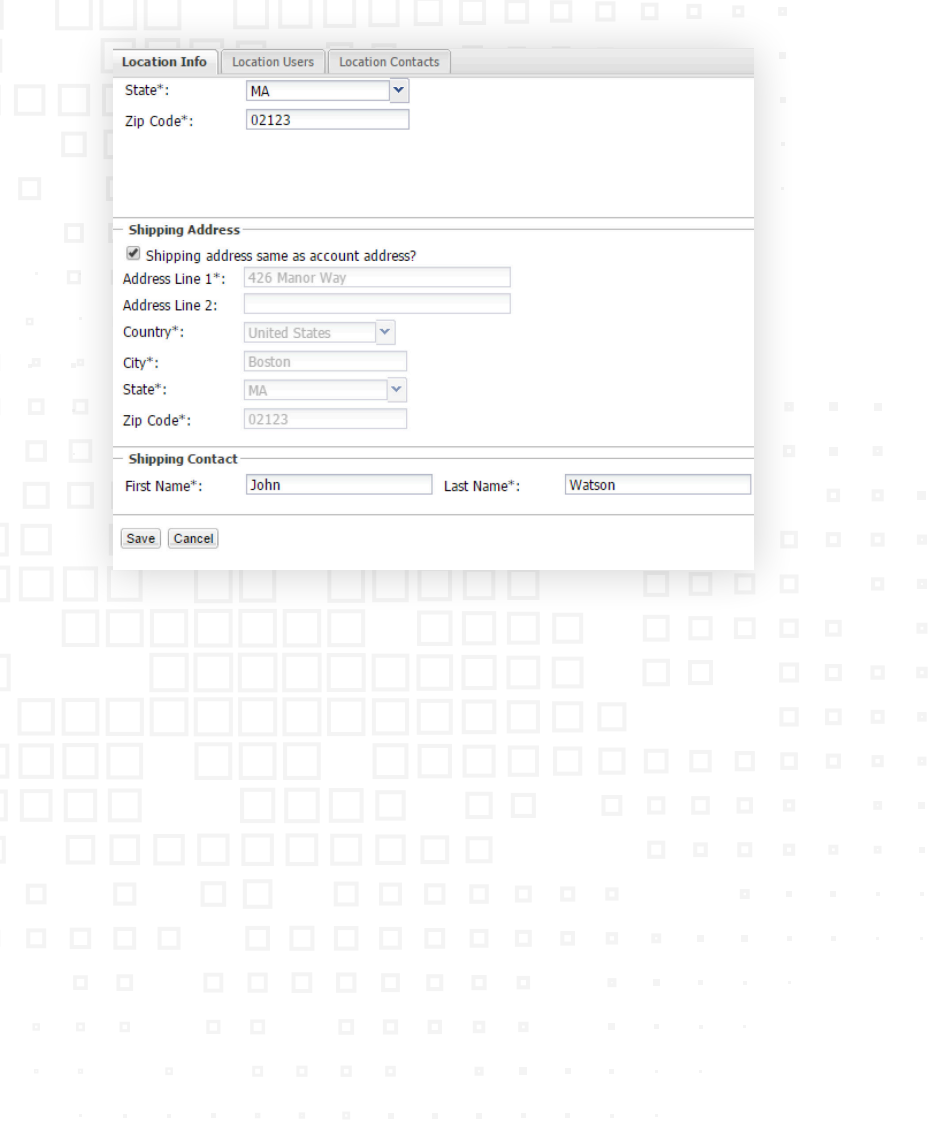

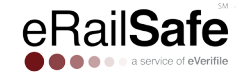

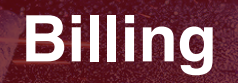

# **Step 1: View Invoice**

To access your organization's invoice, click on **My Account** and choose **My Invoice**.

# **Step 2: Updating Payment Information**

Click on **My Account** and then **Update Payment.**

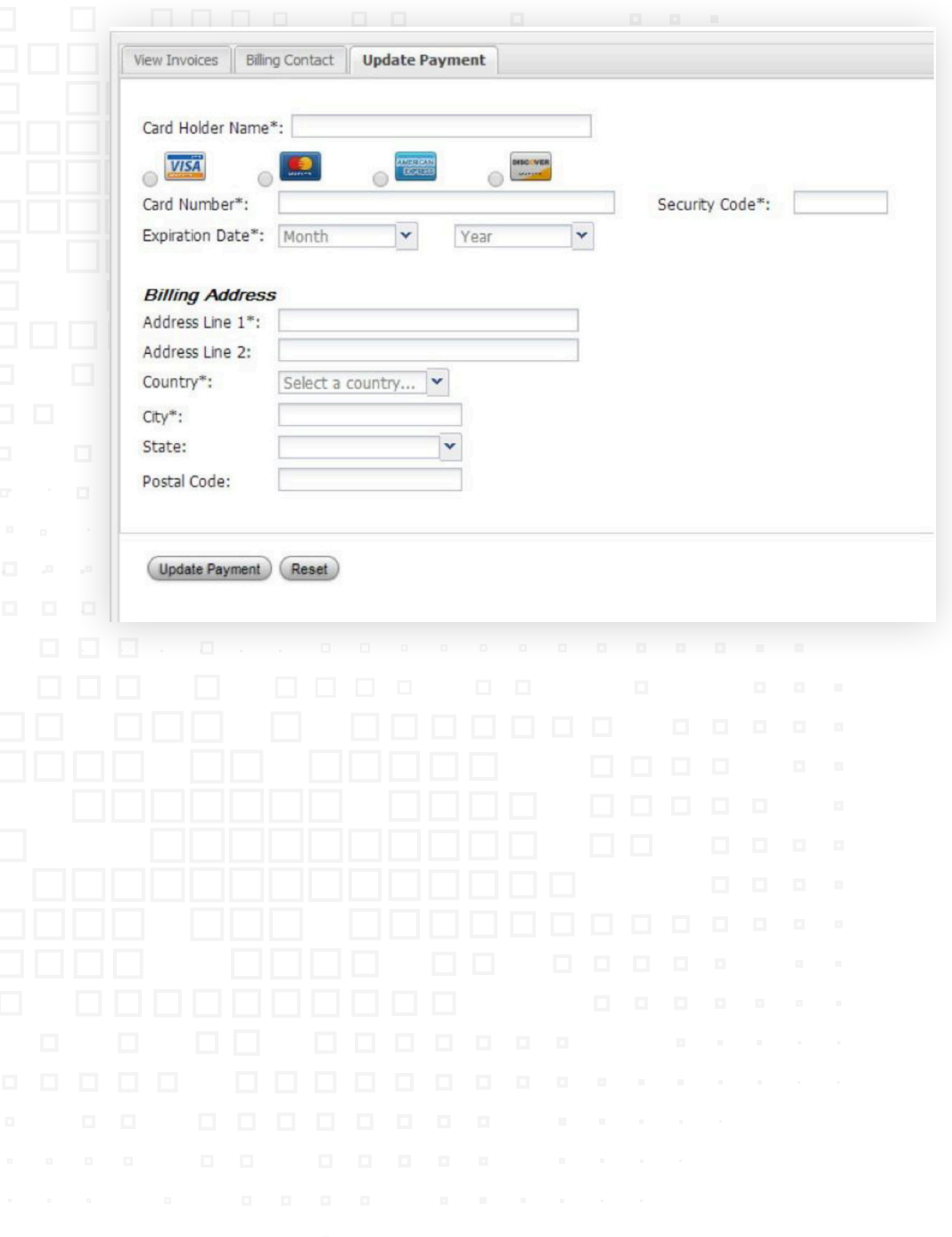

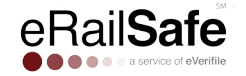

# **My Info**

The My Info tab includes contact information for you and your company, all of which can be edited.

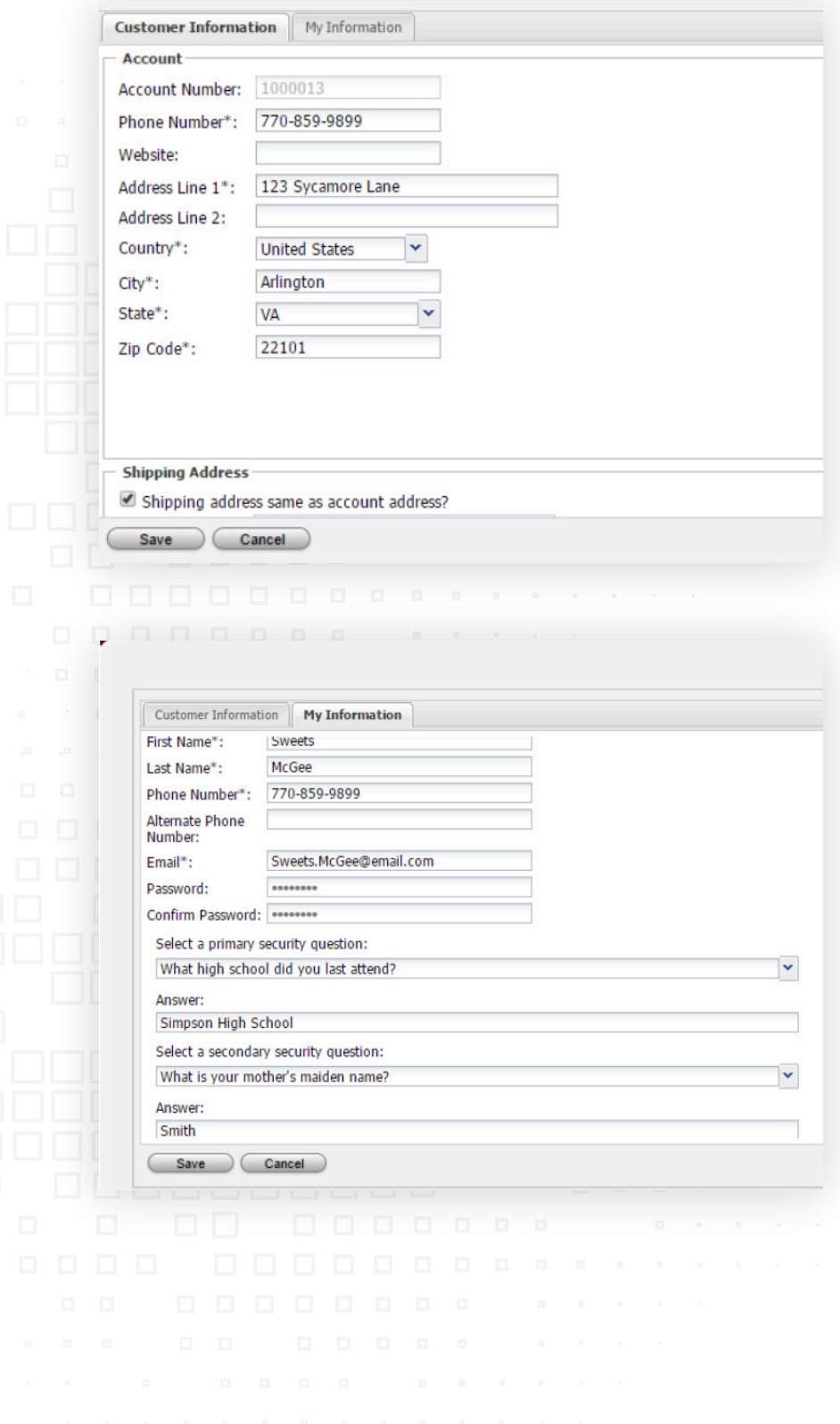

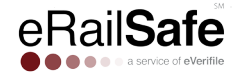

# **Document Library**

# **Step 1: Accessing Your Library**

You can upload documents required for your users with unlimited storage space.

Click **My Account** and then **Document Library.**

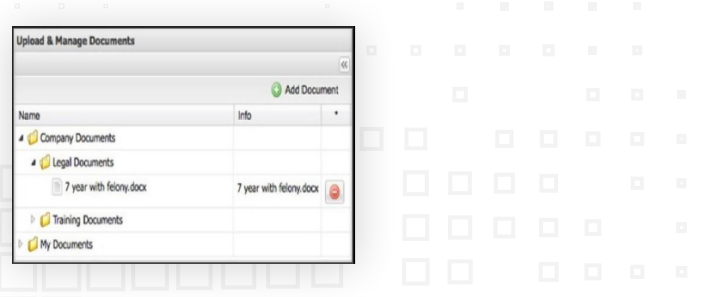

# **Step 2: Uploading Your Documents**

Click **Add Document**. Select a system folder and document type. Click **Save**.

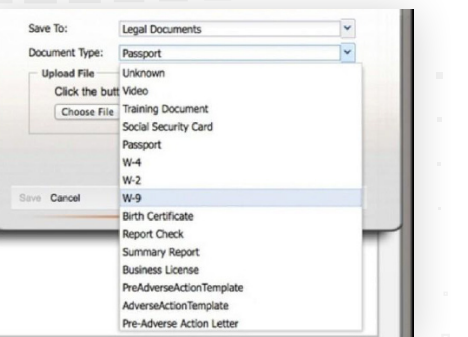

# **Step 3: Viewing and Printing Your Documents**

To view a document, select its folder and then click it. To print, right click your mouse and select **Print.**

## **Step 4: Deleting Your Documentation**

To permanently delete a document, use the delete button to the right. Deleted documents are not recoverable.

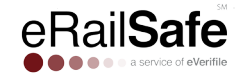